# **Wiedervorlagen Assistent**

Die Schaltfläche: WIEDERVORL. ASSISTENT steht nur für die "Kalender Übersicht" zur Verfügung. Der Aufruf erfolgt dabei über die Schaltfläche: WEITERE.

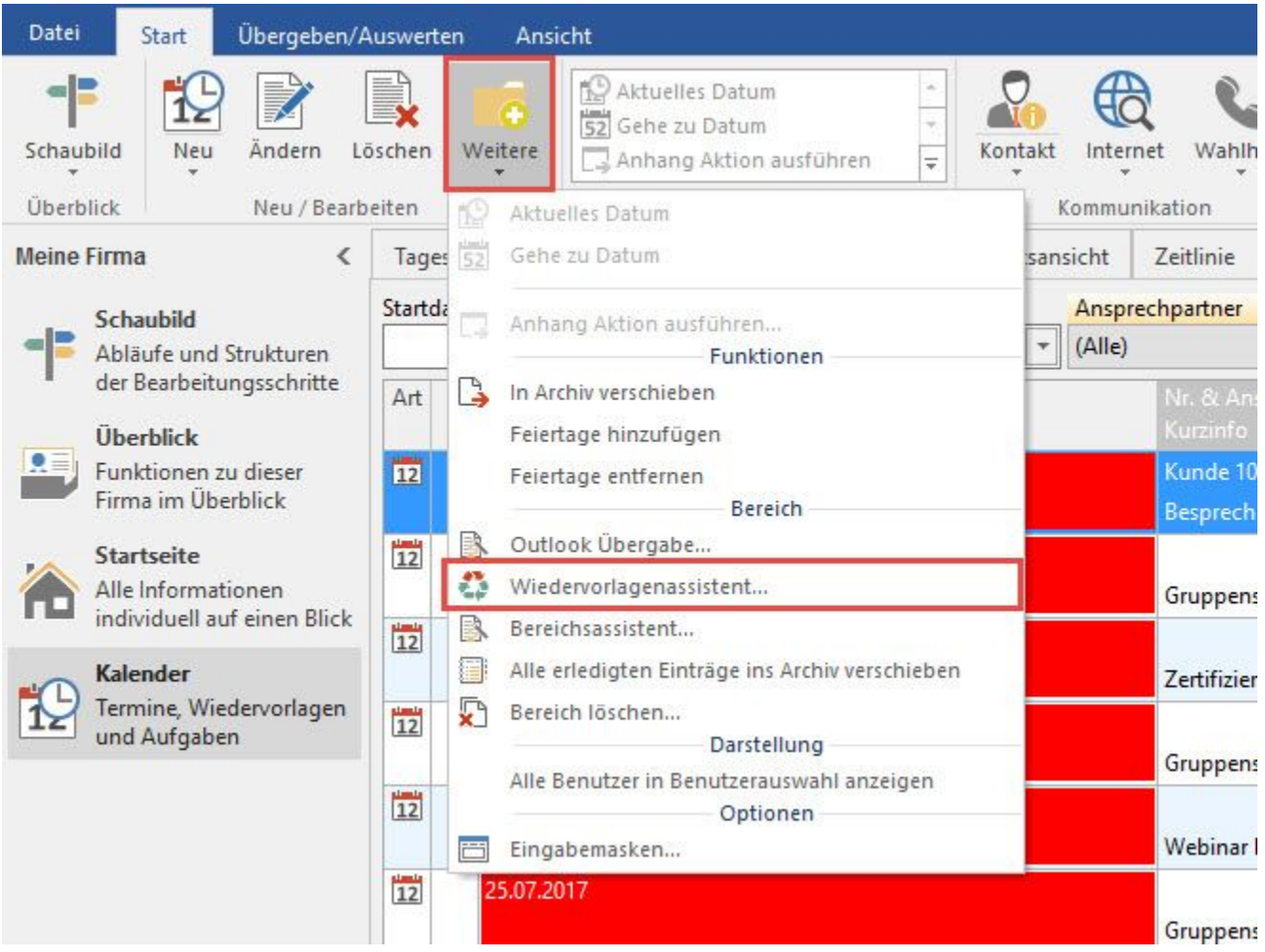

Diese Schaltfläche startet einen Assistenten, der Sie dabei unterstützt, fällige Wiedervorlagen zu verarbeiten. Bitte beachten Sie, dass die Wiedervorlagen den Termineinträgen zugeordnet sind.

Sinnvoll ist diese Funktion für Wiedervorlagen, die z. B. für Adressen oder Vorgänge automatisch erstellt und denen verschiedene Wiedervorlagestufen mit einer Anzahl von Tagen je Wiedervorlagestufe hinterlegt wurden.

## **Seite "Wiedervorlage auswählen"**

In der ersten Eingabemaske legen Sie daher fest, bis zu welchem Datum die Termindatensätze ausgewählt werden sollen. Zusätzlich haben Sie die Möglichkeit, die Auswahl der Wiedervorlagen anhand ihrer Kurzinformation weiter einzuschränken.

Nehmen Sie an dieser Stelle keinen Eintrag vor, werden alle Termine des Zeitraums und damit die ihnen zugeordneten Wiedervorlagen berücksichtigt.

## **Seite "Aufgaben"**

In der nächsten Maske legen Sie fest, welche Aktionen mit den ausgewählten Wiedervorlagen ausgeführt werden sollen. Dabei bedeuten die Einträge:

#### **Wiedervorlagestufe bei Wiedervorlagen erhöhen**

Die Stufe der Wiedervorlage wird um eins erhöht

#### **Datum fortschreiben**

Ist diese Einstellung aktiviert, so wird die Anzahl von Tagen der jeweiligen Wiedervorlagestufe dem Datum der letzten Wiedervorlage hinzugezählt.

# Beispiel:

Aktuelle Stufe der Wiedervorlage = 1

Wiedervorlage wird nun auf Stufe 2 erhöht. Tage für Stufe 2 = 10

Hierbei wird nun zum letzten Wiedervorlagedatum 10 Tage hinzugezählt.

#### **Datum aufgrund vom Arbeitsdatum (...) fortschreiben**

Wenn zusätzlich diese Einstellung angehakt wurde, dann wird die Anzahl von Tagen nicht dem letzten Wiedervorlagedatum sondern dem aktuellen Arbeitsdatum hinzugezählt.

#### **Für Wiedervorlagen Kontakt erzeugen**

Für die ausgewählten Wiedervorlagesätze wird ein Kontaktdatensatz erzeugt.

#### **Wiedervorlage danach löschen**

Durch das aktivieren dieser Funktion wird nach dem erzeugen des Kontakts die Wiedervorlage gelöscht

#### **Abweichende Kontakt Kurzinfo**

Möchten Sie für den Kontakt der erzeugt wird eine andere Kurzinfo als die der Wiedervorlage hinterlegen, so können Sie diese durch einen Mausklick auf die 3 kleinen Punkte (...) eingeben.

#### **Wiedervorlagen löschen bei Erreichen der Stufe**

Alle im angegebenen Zeitraum vorhandenen Datensätze mit der von Ihnen angegebenen Wiedervorlagestufe werden gelöscht.

Bestätigen Sie Ihre Auswahl, wird eine Zusammenfassung der gewählten Optionen angezeigt, deren Bestätigung mit der Schaltfläche: FERTIGSTELLEN, die Bearbeitung durchführt.

# **Hinweis**

Bitte beachten Sie dabei, dass diese Funktion die gewählten Daten unwiderruflich ändert.